# **SONY**

# Remote Controller

Guía de configuración de software de RM-IP Setup Tool Versión de software 1.1

# **Tabla de contenido**

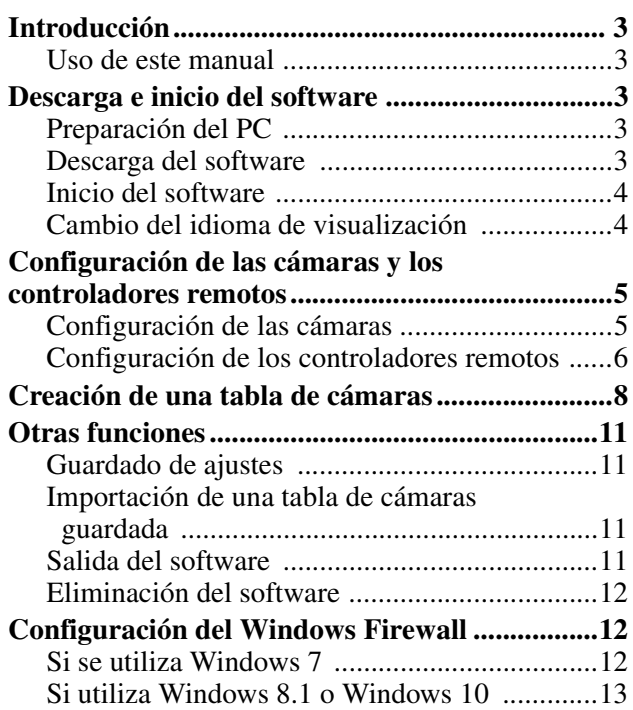

# **AVISO PARA LOS USUARIOS**

© 2017 Sony Corporation. Reservados todos los derechos. Este manual, así como el software que se describe, no pueden ser reproducidos, traducidos ni reducidos a ningún formato legible por máquinas, en todo ni en parte, sin el permiso previo por escrito de Sony Corporation.

SONY CORPORATION NO OFRECE NINGUNA GARANTÍA RELACIONADA CON ESTE MANUAL, CON EL SOFTWARE NI CON NINGUNA OTRA INFORMACIÓN QUE AQUÍ SE CONTENGA, Y POR LO TANTO RENUNCIA EXPRESAMENTE A CUALQUIER GARANTÍA DE COMERCIALIZACIÓN NI IDONEIDAD PARA CUALQUIER PROPÓSITO EN PARTICULAR RELACIONADA CON ESTE MANUAL, EL SOFTWARE NI CUALQUIER OTRO TIPO DE INFORMACIÓN. SONY CORPORATION NO SERÁ RESPONSABLE EN NINGÚN CASO POR NINGÚN DAÑO FORTUITO, RESULTANTE NI ESPECIAL, YA SEA SOBRE LA BASE DE UN AGRAVIO, DEL CONTRATO O CUALQUIER OTRA, QUE SE PRODUZCA COMO CONSECUENCIA O EN RELACIÓN CON ESTE MANUAL, CON EL SOFTWARE O CUALQUIER OTRA INFORMACIÓN AQUÍ CONTENIDA, O DEL USO QUE SE HAGA DE ELLOS.

Sony Corporation se reserva el derecho de modificar como desee este manual o la información que contiene, en cualquier momento y sin previo aviso. El software aquí descrito puede estar regido también por los términos de un contrato de licencia de usuario independiente.

- Microsoft y Windows son marcas comerciales registradas de Microsoft Corporation en los Estados Unidos y en otros países.
- Intel y Core son marcas comerciales registradas de Intel Corporation o sus filiales en los Estados Unidos y en otros países.

Todos los demás nombres de compañías y productos son marcas comerciales o marcas comerciales registradas de sus respectivas compañías o sus respectivos propietarios de la marca.

# <span id="page-2-0"></span>**Introducción**

En este documento se describe cómo utilizar el software de configuración de RM-IP Setup Tool para configurar los controladores remotos y las cámaras de Sony compatibles con el protocolo VISCA over IP conectado mediante una conexión LAN.

Antes de utilizarlo, conecte los controladores remotos, las cámaras y el PC en los que está instalado dicho software. Encienda los dispositivos de uno en uno a la hora de realizar la configuración.

Para obtener más información acerca de la conexión de los dispositivos, consulte el manual de instrucciones de cada dispositivo.

# <span id="page-2-1"></span>**Uso de este manual**

Las instrucciones están diseñadas para leerse en la pantalla de un ordenador.

Aquí se describe la información que necesita conocer para utilizar la unidad.

Léala antes de utilizar la unidad.

#### **Salto a una página relacionada**

Cuando lea las instrucciones en la pantalla de un ordenador y haga clic en la parte relacionada de la página en cuestión que está visualizando, saltará a la página relacionada. Las páginas en cuestión pueden buscarse fácilmente.

## **Ejemplos de pantallas**

Las pantallas descritas en este manual son ejemplos explicativos. Tenga en cuenta que algunas pantallas pueden ser diferentes de las que se muestran realmente.

#### **Impresión de las instrucciones**

Dependiendo de su sistema, algunas visualizaciones o ilustraciones de las que aparecen en las instrucciones pueden diferir al imprimirse de las que aparecen en su pantalla.

## **Terminología del documento**

En este documento, un controlador remoto compatible con VISCA over IP se denomina "controlador remoto" y una cámara IP que se puede configurar con este software se denomina "cámara".

# <span id="page-2-2"></span>**Descarga e inicio del software**

# <span id="page-2-3"></span>**Preparación del PC**

Prepare el PC en el que desea instalar el software. A continuación se muestra la configuración requerida del sistema (a partir de diciembre de 2017).

- CPU: Intel Core 2 Duo 2,4 GHz o superior (recomendado)
- Memoria: 1 GB o más (recomendado)
- Disco duro: más de 50 MB de espacio libre
- SO: Microsoft Windows 7, Windows 8.1 Pro, Windows 10 Pro versión de 32 o 64 bits

#### **Notas**

- RM-IP Setup Tool tal vez no funcione correctamente si está usando un firewall personalizado o un software antivirus en el ordenador. En ese caso, deberá desactivar el software.
- Si utiliza Windows 7, Windows 8.1 o Windows 10, desactive la función Windows Firewall. De lo contrario, la RM-IP Setup Tool no funcionará correctamente.

Para obtener más información acerca de la configuración, consulte ["Si se utiliza Windows 7"](#page-11-2)  [\(página 12\)](#page-11-2) o ["Si utiliza Windows 8.1 o Windows 10"](#page-12-0)  [\(página 13\)](#page-12-0).

• Si utiliza Windows 10, desactive el modo tableta.

## <span id="page-2-4"></span>**Descarga del software**

- **1** Descargue "RM-IP Setup Tool" desde el sitio de descarga.
- **2** Descomprima el archivo zip y copie "RM-IPSetupTool.exe" en cualquier ubicación del PC.
- **3** Haga doble clic en "RM-IPSetupTool.exe".
- **4** Conecte el PC en el que está instalado el software a la red del mismo segmento de los controladores remotos y cámaras. Para obtener más información acerca de la conexión del PC, consulte el manual de instrucciones del controlador remoto.
- **5** Configure los ajustes de red en el PC. Establezca la dirección IP y la máscara de subred del PC en el mismo segmento de red que las cámaras y los controladores remotos de destino que desea configurar.

**Nota**

No es posible configurar controladores remotos y cámaras que estén conectados a un segmento diferente al del PC.

## <span id="page-3-0"></span>**Inicio del software**

Haga doble clic en el icono de RM-IP Setup Tool para iniciar la RM-IP Setup Tool. Aparecerá la siguiente pantalla.

A continuación se describen el nombre y la función de las partes de la pantalla de configuración.

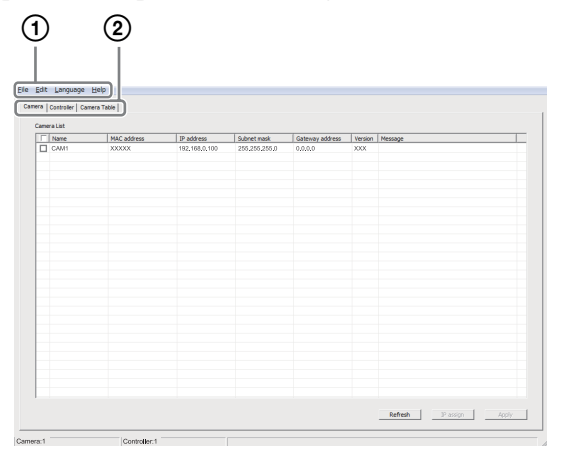

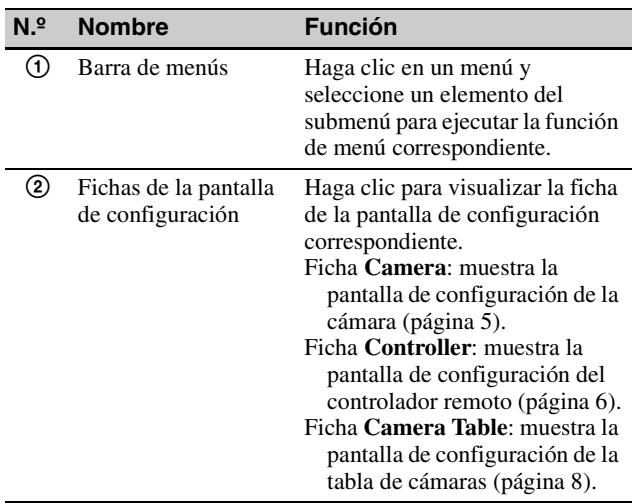

#### **Nota**

Los botones de la parte inferior de la pantalla varían en función de la ficha seleccionada.

# <span id="page-3-1"></span>**Cambio del idioma de visualización**

Puede establecer el idioma de visualización de la pantalla en inglés o chino según sea necesario. El idioma predeterminado es el inglés.

- **1** Haga clic en **Language** en la barra de menús y seleccione el idioma deseado. Cuando cambie el idioma de visualización, se mostrará un mensaje para indicar que es necesario reiniciar la unidad.
- **2** Haga clic en **OK**.
- **3** Reinicie la RM-IP Setup Tool.

Después de reiniciar, la pantalla cambia al idioma seleccionado.

# <span id="page-4-0"></span>**Configuración de las cámaras y los controladores remotos**

Para controlar las cámaras desde un controlador remoto, debe asignarse la dirección IP de las cámaras y el controlador remoto.

Realice esta configuración cuando las cámaras y los controladores remotos se conecten por primera vez y cuando los agregue.

# <span id="page-4-1"></span>**Configuración de las cámaras**

- **1** Encienda los controladores remotos, las cámaras y otros dispositivos que estén conectados a la red.
- **2** Inicie RM-IP Setup Tool y haga clic en la ficha **Camera**.

Aparecerá la pantalla **Camera List**.

Se muestran en la lista las cámaras conectadas al mismo segmento.

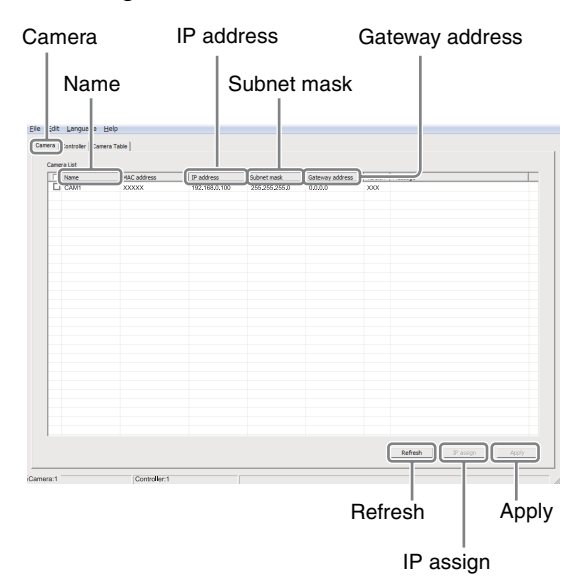

**MAC address** es una dirección única y no es posible modificarla.

#### **Notas**

• Si el número de cámaras que aparecen en la pantalla no coincide con el número real de cámaras de la red, haga clic en **Refresh** para actualizar el contenido de la pantalla. Si los números siguen siendo diferentes, consulte el manual de instrucciones del controlador remoto y la cámara para comprobar las conexiones.

- Es posible que aparezca el mensaje "User Account Control - An unidentified program wants access to your computer". En ese caso, haga clic en **Allow**.
- No es posible detectar las cámaras que están conectadas a un segmento diferente del PC en el que está instalado RM-IP Setup Tool. Para configurar una cámara que esté conectada a un segmento diferente, consulte ["Para controlar una](#page-9-0)  [cámara en un segmento diferente" \(página 10\)](#page-9-0).

#### **Sugerencia**

Para obtener más información acerca de la comprobación de la dirección MAC, consulte el manual de instrucciones de cada dispositivo.

**3** Asigne un nombre a la cámara.

Introduzca el nombre de la cámara en la columna **Name**.

El nombre de la cámara se utiliza al crear la tabla de cámaras. Es recomendable establecer un nombre que sea fácil de identificar a la hora de modificar los ajustes.

#### **Sugerencia**

Puede utilizar cualquiera de los caracteres siguientes (hasta 8 caracteres) para el nombre de la cámara.

Espacio, ! #  $\&$  '( ) \* + - . / 0 1 2 3 4 5 6 7 8 9 ; < = > ? @ A B C D E F G H I J K L M N O P Q R S T U V W X Y Z  $[\ ]^ \wedge \ ]$  a b c d e f g h i j k l m n o p q r s t u v w x y z { | }

- **4** Establezca la dirección IP.
	- Introduzca la dirección IP en la columna **IP address**.
	- Introduzca la máscara de subred en la columna **Subnet mask**.
	- Introduzca la dirección de la puerta de enlace predeterminada en la columna **Gateway address**.

Si introduce o modifica un nombre o dirección IP, etc., la casilla de selección de la cámara correspondiente quedará marcada.

#### **Nota**

La entrada de **Gateway address** y **Subnet mask** es compatible únicamente con la versión 2.1 o superior del firmware BRBK-IP10/IP7Z.

#### **5** Haga clic en **Apply**.

La configuración de cada cámara con la casilla de verificación seleccionada se registrará en dicha cámara.

#### **Notas**

- Si las direcciones IP se asignan automáticamente al hacer clic en **IP assign** antes de hacer clic en **Apply**, se reemplazará cualquier configuración que haya introducido.
- Una vez aplicada la configuración, es posible que las cámaras correspondientes se reinicien, dependiendo de la cámara. En este caso, no haga clic en **Refresh** hasta que todas las cámaras hayan terminado de reiniciarse y las imágenes se vean con normalidad. Si se modifica la dirección IP u otro ajuste durante el reinicio, dicho ajuste no se aplicará correctamente aunque se haya hecho clic en **Apply**. Compruebe que todos han terminado de reiniciarse y, a continuación, haga clic en **Apply**.

#### **6** Haga clic en **Refresh**.

Aparecerá una lista actualizada con las configuraciones aplicadas.

#### **Sugerencia**

Si se conectan varias cámaras, es posible identificarlas individualmente mediante la dirección MAC que aparece en la lista de cámaras. Recomendamos que anote la dirección MAC de cada dispositivo de antemano. Si no conoce la dirección MAC de la cámara, pruebe a conectar y configurar cada cámara una por una mediante el siguiente procedimiento.

- 1. Encienda la cámara solo para configurarla.
- 2. Haga clic en **Refresh** en la pantalla **Camera List**. Aparecerán en la lista únicamente las cámaras que estén encendidas.
- 3. Configure los ajustes de la cámara.
- 4. Repita los pasos 1 al 3 para configurar las demás cámaras.

#### **Para asignar direcciones IP automáticamente a varias cámaras**

Puede asignar direcciones IP a varias cámaras de forma automática.

- **1** Marque la casilla de verificación de las cámaras a las que desea asignar una dirección IP.
- **2** Haga clic en **IP Assign** en la pantalla **Camera List**. Aparecerá la pantalla **Auto IP assign**.
- **3** Introduzca el rango de direcciones IP en **IP address range**. Introduzca la primera dirección IP en **From** y la

última en **To**.

**4** Haga clic en **OK**.

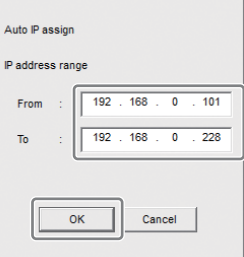

Se asignarán automáticamente a las cámaras las direcciones IP del rango especificado.

**5** Haga clic en **Apply** en la pantalla **Camera List** para aplicar los ajustes. Para cancelar la configuración, haga clic en **Cancel**.

#### **Nota**

Si el número de cámaras de la red es mayor que el número de direcciones IP del rango especificado, algunas cámaras se quedarán sin dirección IP asignada. En ese caso, haga clic en **Apply**, seleccione la casilla de verificación de cada cámara que no tenga ninguna dirección IP asignada y realice de nuevo la asignación automática de direcciones IP.

# <span id="page-5-0"></span>**Configuración de los controladores remotos**

**1** Encienda los controladores remotos, las cámaras y otros dispositivos que estén conectados a la red.

#### **Nota**

Habilite el acceso a los controladores remotos desde un dispositivo externo para actualizar los ajustes.

Para obtener más información, consulte el manual de instrucciones de cada controlador remoto.

**2** Inicie RM-IP Setup Tool y haga clic en la ficha **Controller**.

Los controladores remotos detectados se muestran en la pantalla **Controller List**.

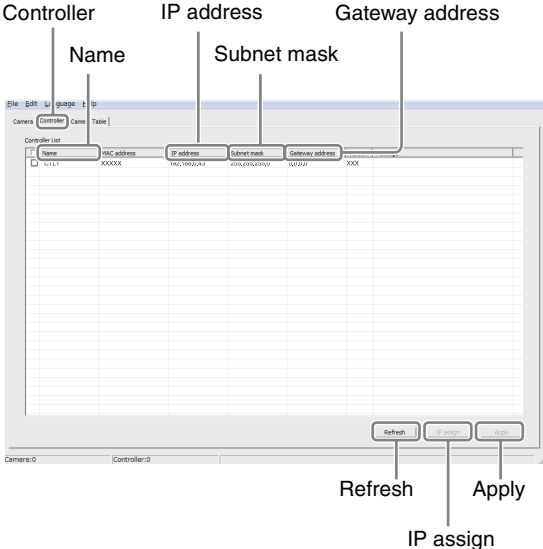

**MAC address** es una dirección única y no es posible modificarla.

#### **Notas**

- Si el número de controladores remotos que aparecen en la pantalla no coincide con el número real de controles remotos de la red, haga clic en **Refresh** para actualizar el contenido de la pantalla. Si los números siguen siendo diferentes, consulte el manual de instrucciones del controlador remoto para comprobar las conexiones.
- Es posible que aparezca el mensaje "User Account Control - An unidentified program wants access to your computer". En ese caso, haga clic en **Allow**.
- No es posible detectar los controladores remotos que estén conectados a un segmento diferente.

#### **Sugerencia**

Para obtener más información acerca de la comprobación de la dirección MAC, consulte el manual de instrucciones de cada dispositivo.

**3** Introduzca el nombre del controlador remoto en la columna **Name**.

El nombre del controlador remoto se utiliza al crear la tabla de cámaras. Es recomendable establecer un nombre que sea fácil de identificar a la hora de modificar los ajustes.

#### **Sugerencia**

Puede utilizar cualquiera de los caracteres siguientes (hasta 8 caracteres) para el nombre del controlador remoto.

Espacio, ! #  $\&$  '( ) \* + - . / 0 1 2 3 4 5 6 7 8 9 ; < = > ? @ A B C D E F G H I J K L M N O P Q R S  $TUVWXYZ$  [\] ^\_ `a b c d e f g h i j k l m n o p q r s t u v w x y z  $\{\dagger\}$ 

- **4** Establezca la dirección IP.
	- Introduzca la dirección IP en la columna **IP address**.
	- Introduzca la máscara de subred en la columna **Subnet mask**.
	- Introduzca la dirección de la puerta de enlace predeterminada en la columna **Gateway address**.

Si introduce o modifica un nombre o dirección IP, etc., la casilla de selección del control remoto IP correspondiente quedará marcada.

#### **5** Haga clic en **Apply**.

La configuración de cada controlador remoto con la casilla de verificación seleccionada se aplicará a dicho controlador remoto.

#### **Notas**

- Si las direcciones IP se asignan automáticamente al hacer clic en **IP assign** antes de hacer clic en **Apply**, se reemplazará cualquier configuración que haya introducido.
- Una vez aplicada la configuración, es posible que los controladores remotos correspondientes se reinicien, dependiendo del controlador remoto. En este caso, no haga clic en **Refresh** hasta que todos los controladores remotos hayan terminado de reiniciarse. Si se modifica la dirección IP u otro ajuste durante el reinicio, dicho ajuste no se aplicará correctamente aunque se haya hecho clic en **Apply**. Compruebe que todos han terminado de reiniciarse y, a continuación, haga clic en **Apply**.
- **6** Haga clic en **Refresh**. Aparecerá una lista actualizada con las configuraciones aplicadas.

#### **Para asignar direcciones IP automáticamente a varios controladores remotos**

Puede asignar direcciones IP a varios controladores remotos al mismo tiempo de forma automática.

- **1** Marque la casilla de verificación de los controladores remotos a los que desea asignar una dirección IP.
- **2** Haga clic en **IP Assign** en la pantalla **Controller List**. Aparecerá la pantalla **Auto IP assign**.

**3** Introduzca el rango de direcciones IP en **IP address range**. Introduzca la primera dirección IP en **From** y la última en **To**.

#### **4** Haga clic en **OK**.

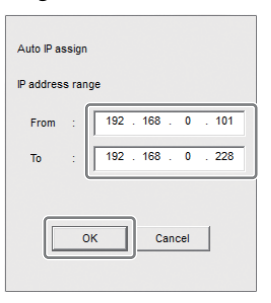

Se asignarán automáticamente a los controladores remotos las direcciones IP del rango especificado.

**5** Haga clic en **Apply** en la pantalla **Controller List** para aplicar los ajustes. Para cancelar la configuración, haga clic en **Cancel**.

#### **Nota**

Si el número de controladores remotos de la red es mayor que el número de direcciones IP del rango especificado, algunos controladores remotos se quedarán sin dirección IP asignada. En ese caso, haga clic en **Apply**, seleccione la casilla de verificación de cada controlador remoto que no tenga ninguna dirección IP asignada y realice de nuevo la asignación automática de direcciones IP.

# <span id="page-7-0"></span>**Creación de una tabla de cámaras**

Para controlar una cámara desde un controlador remoto, deben asignarse números de cámara a las cámaras de la red. La lista de cámaras con un número de cámara asignado se denomina "tabla de cámaras". Se configura una tabla de cámaras para cada controlador remoto.

#### **Nota**

El número de grupos variará dependiendo del modelo de controlador remoto. Para obtener más información, consulte el manual de instrucciones de cada dispositivo.

**1** Encienda los controladores remotos, las cámaras y otros dispositivos que estén conectados a la red.

#### **Nota**

Habilite el acceso a los controladores remotos desde un dispositivo externo para actualizar los ajustes.

Para obtener más información, consulte el manual de instrucciones de cada controlador remoto.

**2** Inicie RM-IP Setup Tool y haga clic en la ficha **Camera Table**.

Aparecerá la pantalla **Camera Table**.

Controller

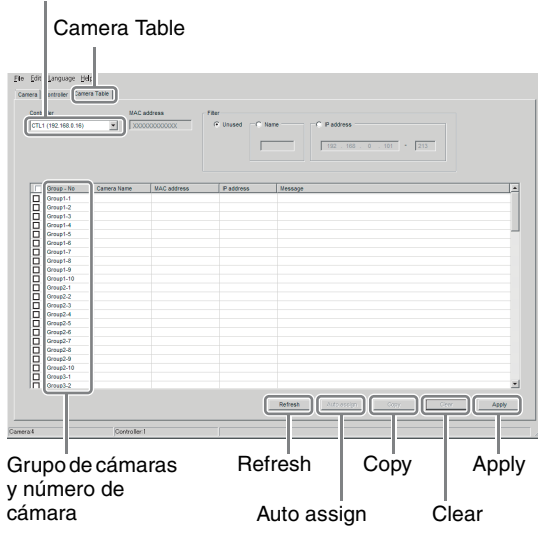

**3** Seleccione el controlador remoto para el que desea crear una tabla de cámaras en el menú desplegable **Controller**.

#### **Notas**

• No es posible seleccionar un controlador remoto conectado a un segmento diferente.

- Si el nombre del controlador remoto no aparece correctamente en la pantalla del menú desplegable, haga clic en la ficha **Controller** para actualizar la pantalla **Controller List**.
- **4** Haga clic en la celda del nombre de la cámara en la columna **Camera Name** del grupo de cámaras y nombre de cámara que desea asignar. Los nombres de cámara especificados en ["Configuración de las cámaras" \(página 5\)](#page-4-1) se muestran en el menú desplegable.
- **5** Seleccione la cámara que desea asignar en el menú desplegable.

Nombre de la cámara

| Group - No | Camera Name   |
|------------|---------------|
| Group1 1   | <b>CAM001</b> |
| Group1-2   |               |
| Group1-3   |               |

Número de grupo Número de cámara

Cuando establece un grupo de cámaras o número de cámara, se marcará la casilla de verificación de la cámara cambiada.

- **6** Repita los pasos **4** al **5** para asignar todas las cámaras.
- **7** Haga clic en **Apply**.

#### **Notas**

- Si los grupos de cámaras y números de cámara se asignan automáticamente al hacer clic en **Auto assign** antes de hacer clic en **Apply**, se reemplazará cualquier configuración que haya introducido.
- Si el nombre de la cámara no aparece correctamente, haga clic en la pestaña **Camera** para actualizar la pantalla **Camera List**.
- Una vez aplicada la configuración, es posible que los controladores remotos correspondientes se reinicien, dependiendo del controlador remoto. En este caso, no haga clic en **Refresh** hasta que todos los controladores remotos hayan terminado de reiniciarse. Si se modifica la dirección IP u otro ajuste durante el reinicio, dicho ajuste no se aplicará correctamente aunque se haya hecho clic en **Apply**. Compruebe que todos han terminado de reiniciarse y, a continuación, haga clic en **Apply**.

## **8** Haga clic en **Refresh**.

Aparecerá una lista actualizada con las configuraciones guardadas en ese momento.

#### **Nota**

Si se conecta más de un controlador remoto, es posible que aparezca en blanco toda la información de la tabla de cámaras tras cambiar el controlador remoto en la pantalla **Camera Table** y hacer clic en **Refresh**. Si sucede esto, vuelva a hacer clic en **Refresh**.

#### **Para mostrar solamente las cámaras especificadas para la selección de cámaras**

Si utiliza varias cámaras, puede mostrar solamente las que desee para poder seleccionarlas más fácilmente. Configure los ajustes en **Filter** en la pantalla **Camera Table**.

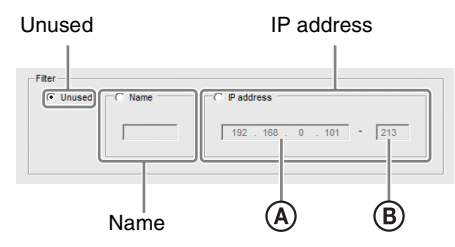

- Si se selecciona **Name**, se mostrarán únicamente los nombres de cámara que incluyan los caracteres que introduzca.
- Si se selecciona **IP address**, se mostrarán únicamente las cámaras que estén dentro del rango especificado de las direcciones IP  $(\mathbf{A})$  a  $(\mathbf{B})$ ).
- Se mostrarán todas las cámaras si se marca **Unused**.

#### **Para asignar automáticamente grupos de cámaras y números de cámara a las cámaras**

- **1** Haga clic en **Auto assign** en la pantalla **Camera Table**. Aparecerá la pantalla **Auto camera assign**.
- **2** Realice una de las siguientes acciones.
	- Para asignar un grupo de cámaras y un número de cámara a todas las cámaras especificadas en la pantalla **Camera List**, seleccione **Camera Name order**.
	- Para asignar un grupo de cámaras y un número de cámara a las cámaras pertenecientes a un rango de direcciones IP especificado, seleccione **IP address range** y especifique un rango de direcciones IP.

## **3** Haga clic en **OK**.

Los grupos de cámaras y números de cámara se asignan automáticamente a las cámaras.

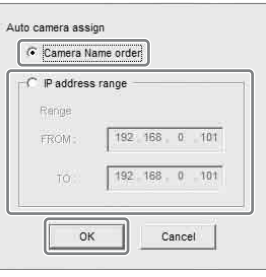

**4** Haga clic en **Apply**.

Para cancelar la configuración, haga clic en **Cancel**.

## **Para copiar la tabla de cámaras desde otro controlador remoto**

Puede copiar una tabla de cámaras existente o parte de una tabla de cámaras existente de otro controlador remoto de la misma red.

**1** Seleccione el controlador remoto de destino y marque la casilla de verificación de los grupos de cámaras y números de cámara que desea que sobrescriba la copia. Para copiar y sobrescribir toda la tabla de cámaras, marque toda las casillas de verificación.

- **2** Haga clic en **Copy**. Aparecerá la pantalla **Table information copy**.
- **3** Seleccione el controlador remoto de origen de copia en el menú desplegable.
- **4** Haga clic en **OK**.

Controlador remoto de origen de copia

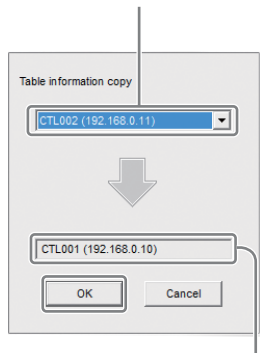

Controlador remoto de destino de copia (controlador remoto seleccionado)

La tabla de cámaras se copia al controlador remoto de destino.

**5** Haga clic en **Apply** para aplicar la configuración. Para cancelar la configuración, haga clic en **Cancel**.

#### **Nota**

No es posible copiar una tabla de cámaras de un controlador remoto conectado a un segmento diferente. Revise las funciones **Export** e **Import** en ["Guardado de](#page-10-1)  [ajustes" \(página 11\).](#page-10-1)

## **Para borrar el grupo de cámaras y el número de cámara**

Seleccione la casilla de verificación del grupo de cámaras y número de cámara que quiera eliminar y haga clic en **Clear**.

### <span id="page-9-0"></span>**Para controlar una cámara en un segmento diferente**

Este software solo puede detectar controladores remotos y cámaras que se encuentren en el mismo segmento de una red LAN. Utilice el siguiente procedimiento para controlar una cámara instalada en la red de un segmento diferente.

- **1** Conecte temporalmente el PC en el que está instalado el software y un controlador remoto a la misma red que una cámara en un segmento diferente.
- **2** Agregue la cámara que desee controlar a la tabla de cámaras.
- **3** Vuelva a conectar el PC y el controlador remoto a la red del segmento para un uso real.
- **4** Cambie la configuración de la red del controlador remoto de forma que apunte al segmento de la red de destino.
- **5** Agregue otras cámaras del mismo segmento a la tabla de cámaras del controlador remoto, según sea necesario.

#### **Nota**

Las cámaras de un segmento diferente aparecerán de color amarillo en la tabla de cámaras. No las elimine.

#### **Precauciones que se deben tomar al copiar una tabla de cámaras entre RM-IP500 y RM-IP10**

El RM-IP500 admite diez grupos, mientras que el RM-IP10 admite 16. Cada grupo consta de diez cámaras en el RM-IP500 y siete en el RM-IP10. Por consiguiente, algunos de los grupos de cámaras y números de cámara no se copiarán, tal como se muestra en la siguiente tabla, al copiar una tabla de cámaras entre RM-IP500 y RM-IP10.

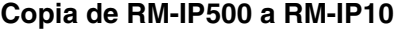

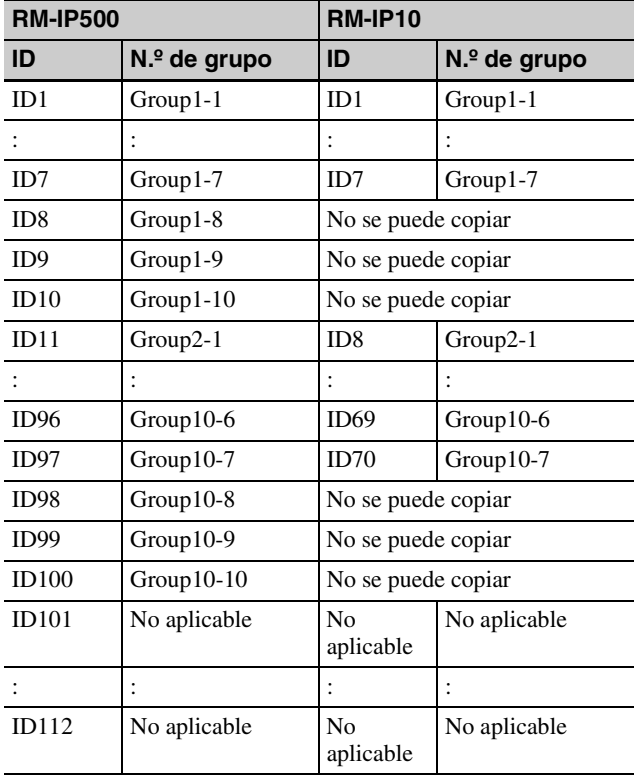

#### **Copia de RM-IP10 a RM-IP500**

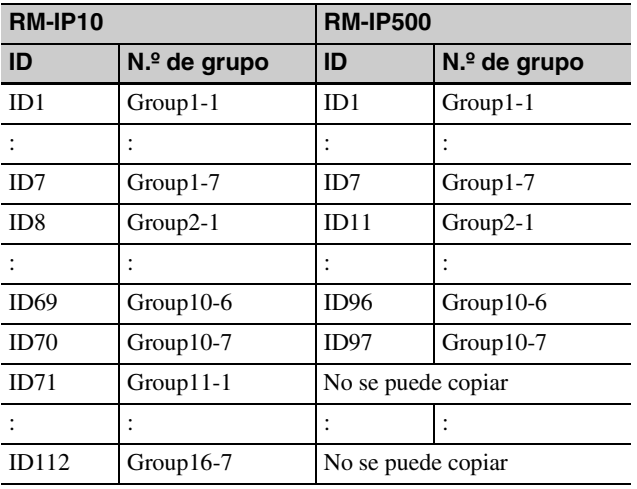

# <span id="page-10-0"></span>**Otras funciones**

# <span id="page-10-1"></span>**Guardado de ajustes**

Puede guardar los ajustes especificados de la cámara, controlador remoto y tabla de cámaras en archivos CSV independientes.

- **1** Visualice la pantalla con los ajustes que desea guardar.
	- Para guardar los ajustes de la cámara, visualice la pantalla **Camera List**.
	- Para guardar los ajustes del controlador remoto, visualice la pantalla **Controller List**.
	- Para guardar los ajustes de la tabla de cámaras, visualice la pantalla **Camera Table**.
- **2** Seleccione **Export** en el menú **File** de la barra de menús.
- **3** Haga clic en **Save** para seleccionar el destino de almacenamiento.

# <span id="page-10-2"></span>**Importación de una tabla de cámaras guardada**

Puede importar una tabla de cámaras guardada en un controlador remoto.

- **1** Seleccione **Import** en el menú **File** de la barra de menús. Aparecerá el cuadro de diálogo de selección de archivos.
- **2** Seleccione el archivo que desea importar.
- **3** Marque la casilla de verificación de la pantalla **Camera Table** del controlador remoto de destino de importación.
- **4** Haga clic en **Apply**.

#### **Nota**

No puede importar los ajustes de **Camera List** y **Controller List**.

# <span id="page-10-3"></span>**Salida del software**

Seleccione **Exit** en el menú **File** de la barra de menús para salir de RM-IP Setup Tool y cerrar la ventana.

# <span id="page-11-0"></span>**Eliminación del software**

Elimine "RM-IPSetupTool.exe" de la carpeta donde se guardó.

# <span id="page-11-1"></span>**Configuración del Windows Firewall**

RM-IP Setup Tool puede que no funcione correctamente (no aparece ninguna cámara en la lista a pesar de que están conectadas y configuradas correctamente), dependiendo de la configuración del Windows Firewall. En este caso, compruebe los ajustes del Windows Firewall.

# <span id="page-11-2"></span>**Si se utiliza Windows 7**

#### **Para desactivar el Windows Firewall**

- **1** Seleccione **Control Panel** en el menú **Start** de Windows y seleccione **System and Security**.
- **2** Haga clic en **Windows Firewall**.
- **3** Seleccione **Turn Windows Firewall on or off**.

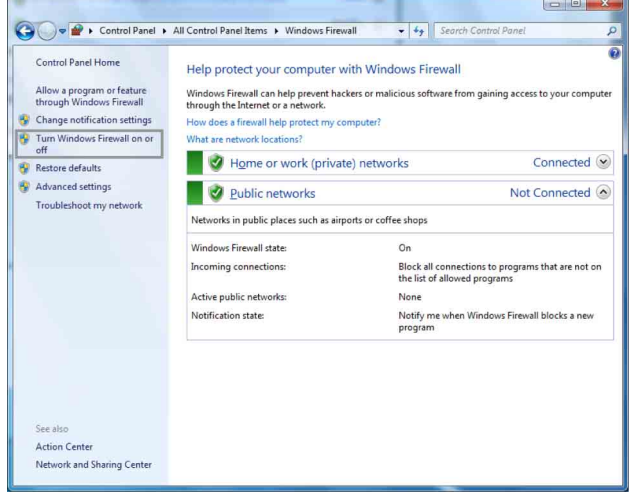

#### **4** Seleccione **Turn off Windows Firewall**.

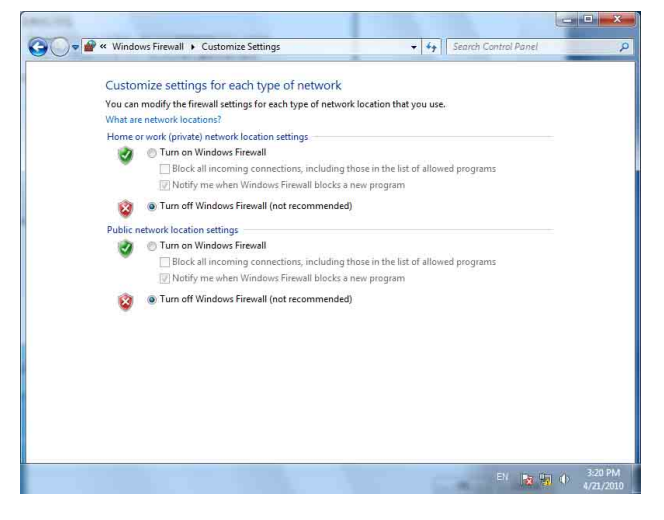

**Para activar el Windows Firewall**

- **1** Seleccione **Control Panel** en el menú **Start** de Windows y seleccione **System and Security**.
- **2** Haga clic en **Windows Firewall**.
- **3** Seleccione **Allow a program or feature through Windows Firewall**.

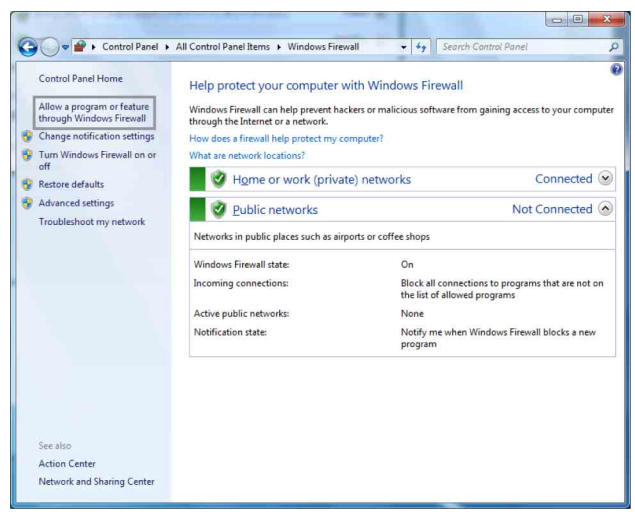

**4** Seleccione **Allow another program...**.

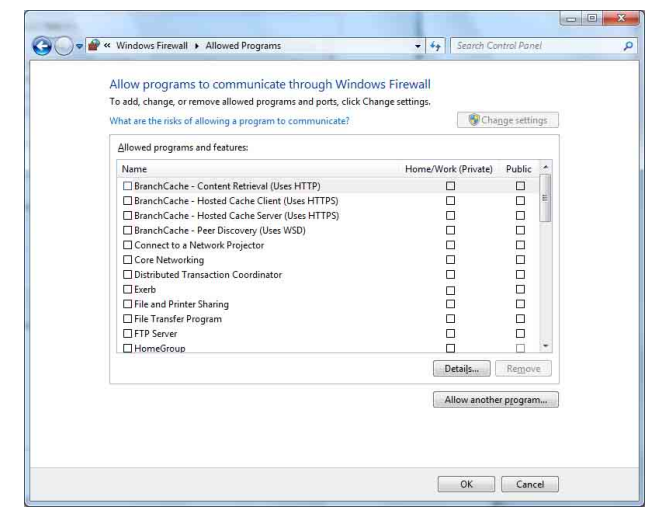

#### **5** Añada el programa.

Haga clic en **Browse…**, especifique la ruta de acceso de RM-IP Setup Tool y, a continuación, haga clic en **Add**.

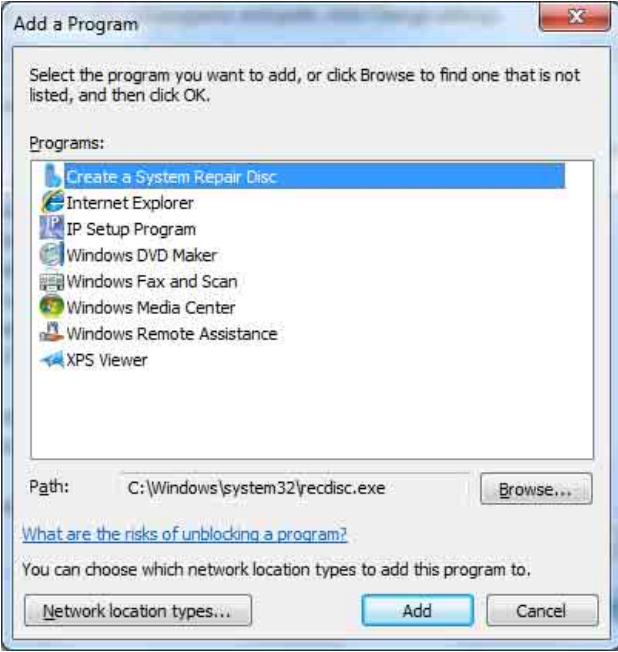

# <span id="page-12-0"></span>**Si utiliza Windows 8.1 o Windows 10**

#### **Para desactivar el Windows Firewall**

- **1** Mantenga pulsada la tecla de Windows y pulse la tecla X del teclado; a continuación, seleccione **Control Panel** y **System and Security**.
- **2** Haga clic en **Windows Firewall**.

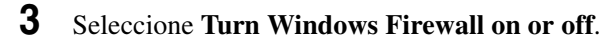

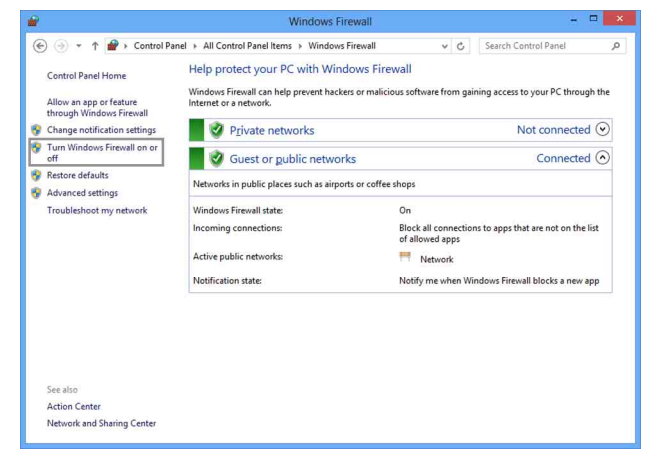

#### **4** Seleccione **Turn off Windows Firewall**.

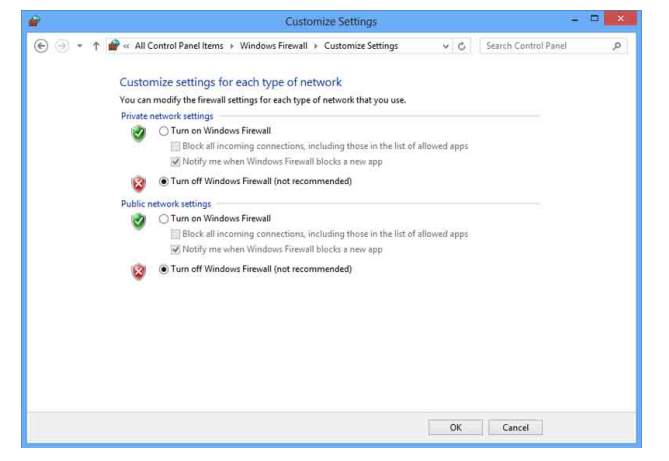

#### **Para activar el Windows Firewall**

- **1** Mantenga pulsada la tecla de Windows y pulse la tecla X del teclado; a continuación, seleccione **Control Panel** y **System and Security**.
- **2** Haga clic en **Windows Firewall**.
- **3** Seleccione **Allow an app or feature through Windows Firewall**.

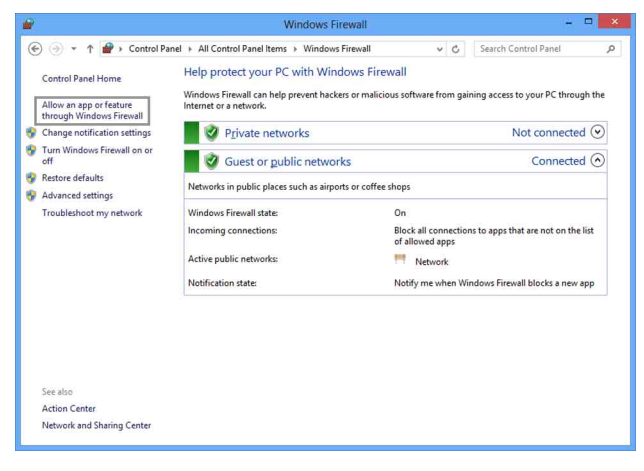

#### **4** Seleccione **Allow another app…**.

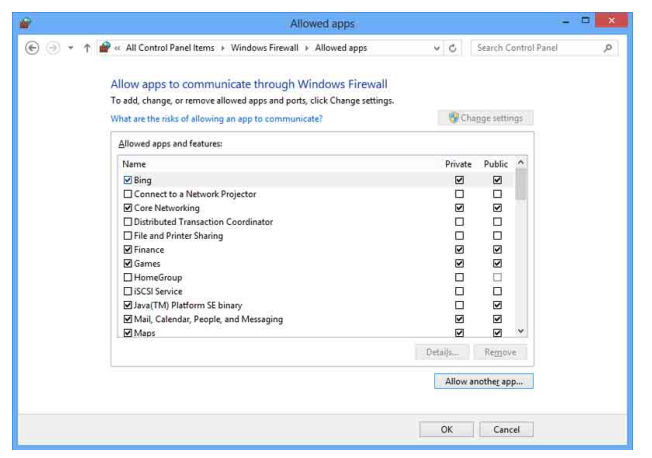

#### **5** Añada la aplicación.

Haga clic en **Browse…**, especifique la ruta de acceso de RM-IP Setup Tool y, a continuación, haga clic en **Add**.

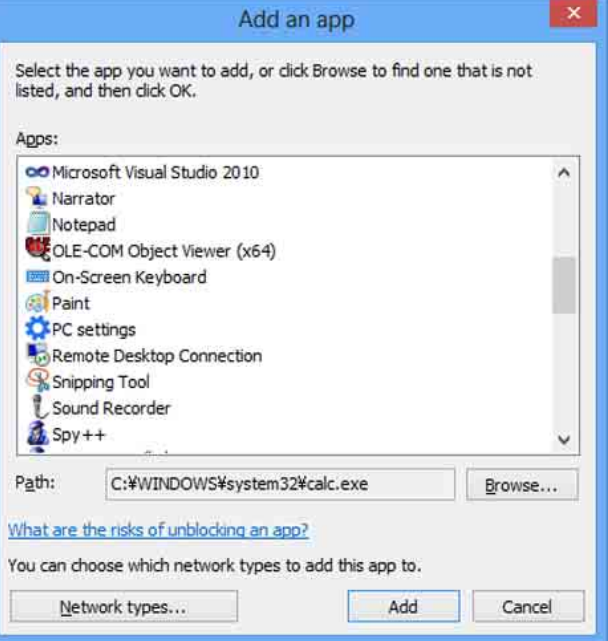

http://www.sony.net/

Sony Corporation